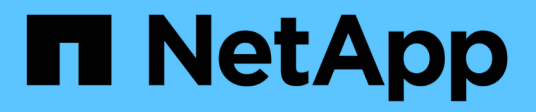

## **Gestión de la autenticación**

Active IQ Unified Manager 9.8

NetApp April 16, 2024

This PDF was generated from https://docs.netapp.com/es-es/active-iq-unified-manager-98/onlinehelp/task-enabling-remote-authentication.html on April 16, 2024. Always check docs.netapp.com for the latest.

# **Tabla de contenidos**

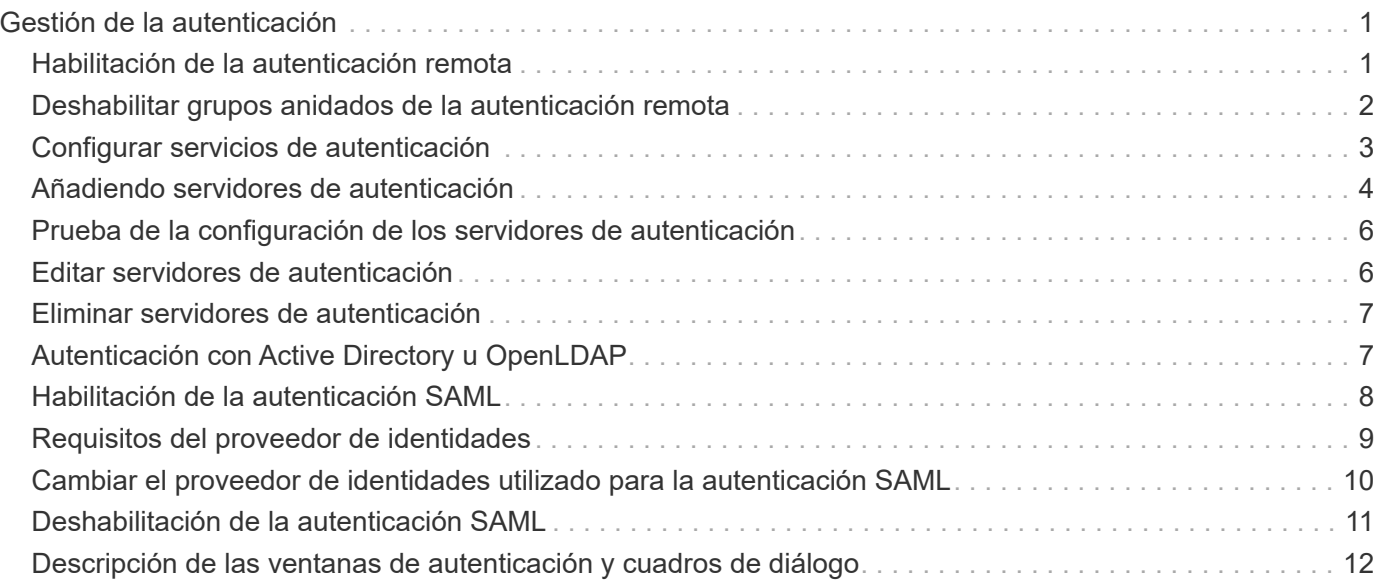

# <span id="page-2-0"></span>**Gestión de la autenticación**

Puede habilitar la autenticación mediante LDAP o Active Directory en el servidor de Unified Manager y configurarla para que funcione con los servidores con el fin de autenticar usuarios remotos.

Además, puede habilitar la autenticación SAML para que los usuarios remotos se autentiquen a través de un proveedor de identidad segura (IDP) antes de poder iniciar sesión en la interfaz de usuario web de Unified Manager.

## <span id="page-2-1"></span>**Habilitación de la autenticación remota**

Puede habilitar la autenticación remota para que el servidor de Unified Manager pueda comunicarse con los servidores de autenticación. Los usuarios del servidor de autenticación pueden acceder a la interfaz gráfica de Unified Manager para gestionar los objetos de almacenamiento y los datos.

### **Antes de empezar**

Debe tener la función Administrador de aplicaciones.

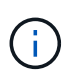

El servidor de Unified Manager debe estar conectado directamente con el servidor de autenticación. Debe deshabilitar cualquier cliente LDAP local, como SSSD (demonio de servicios de seguridad del sistema) o NSLCD (demonio de almacenamiento en caché LDAP del servicio de nombres).

#### **Acerca de esta tarea**

Puede habilitar la autenticación remota mediante Open LDAP o Active Directory. Si la autenticación remota está deshabilitada, los usuarios remotos no pueden acceder a Unified Manager.

La autenticación remota es compatible con LDAP y LDAPS (LDAP seguro). Unified Manager utiliza 389 como puerto predeterminado para la comunicación no segura y 636 como puerto predeterminado para la comunicación segura.

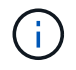

El certificado que se utiliza para autenticar usuarios debe cumplir el formato X.509.

### **Pasos**

- 1. En el panel de navegación izquierdo, haga clic en **General** > **autenticación remota**.
- 2. Marque la casilla para **Activar autenticación remota…**.
- 3. En el campo **Servicio de autenticación**, seleccione el tipo de servicio y configure el servicio de autenticación.

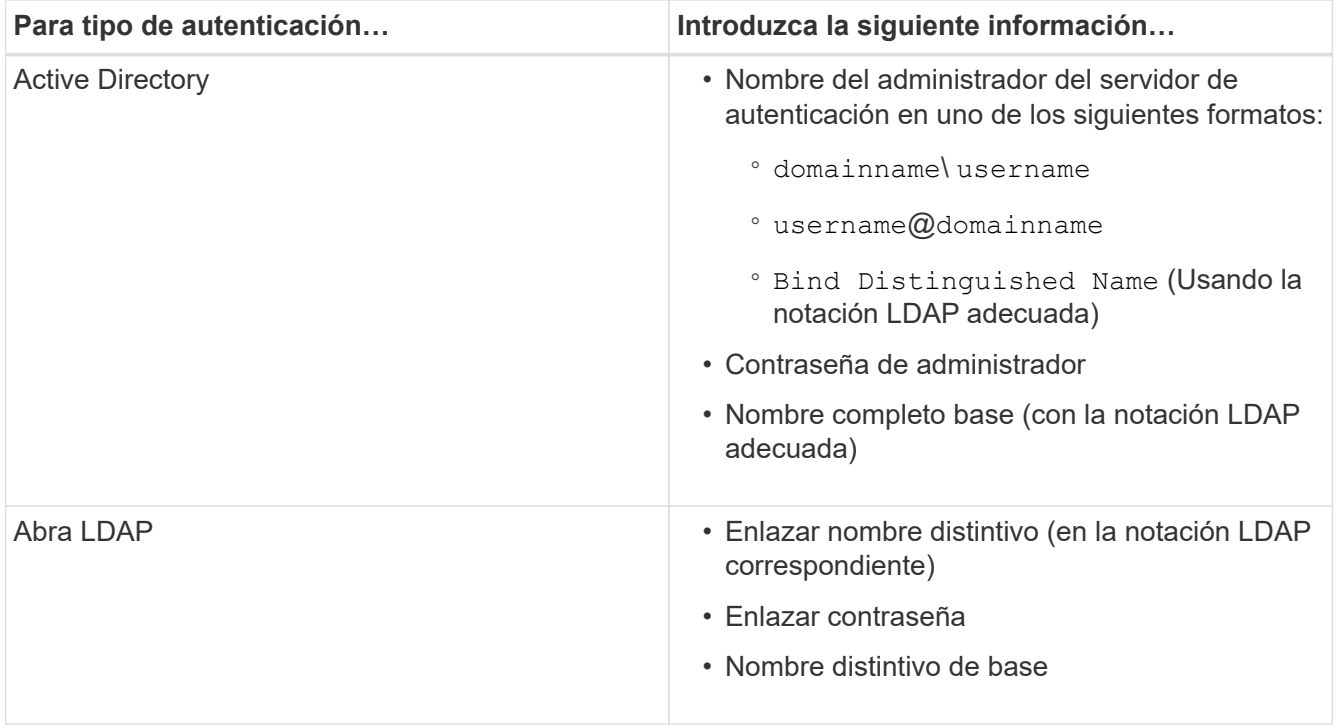

Si la autenticación de un usuario de Active Directory tarda mucho tiempo o agota el tiempo de espera, es probable que el servidor de autenticación tarde mucho tiempo en responder. Al deshabilitar la compatibilidad con los grupos anidados en Unified Manager, es posible que se reduzca el tiempo de autenticación.

Si selecciona la opción Use Secure Connection para el servidor de autenticación, Unified Manager se comunica con el servidor de autenticación mediante el protocolo Secure Sockets Layer (SSL).

- 4. Añada servidores de autenticación y pruebe la autenticación.
- 5. Haga clic en **Guardar**.

## <span id="page-3-0"></span>**Deshabilitar grupos anidados de la autenticación remota**

Si tiene habilitada la autenticación remota, puede deshabilitar la autenticación de grupos anidados para que solo los usuarios individuales y no los miembros de grupos se puedan autenticar de forma remota a Unified Manager. Puede deshabilitar los grupos anidados cuando desee mejorar el tiempo de respuesta de autenticación de Active Directory.

#### **Antes de empezar**

- Debe tener la función Administrador de aplicaciones.
- La desactivación de grupos anidados sólo se aplica cuando se utiliza Active Directory.

#### **Acerca de esta tarea**

Al deshabilitar la compatibilidad con los grupos anidados en Unified Manager, es posible que se reduzca el tiempo de autenticación. Si la compatibilidad de grupos anidados está deshabilitada y, si se añade un grupo remoto a Unified Manager, los usuarios individuales deben ser miembros del grupo remoto para autenticarse en Unified Manager.

### **Pasos**

- 1. En el panel de navegación izquierdo, haga clic en **General** > **autenticación remota**.
- 2. Active la casilla de verificación **Desactivar búsqueda de grupo anidada**.
- 3. Haga clic en **Guardar**.

## <span id="page-4-0"></span>**Configurar servicios de autenticación**

Los servicios de autenticación permiten la autenticación de usuarios remotos o grupos remotos en un servidor de autenticación antes de otorgar acceso a Unified Manager. Puede autenticar usuarios utilizando servicios de autenticación predefinidos (como Active Directory u OpenLDAP) o configurando su propio mecanismo de autenticación.

#### **Antes de empezar**

- Debe haber habilitado la autenticación remota.
- Debe tener la función Administrador de aplicaciones.

#### **Pasos**

- 1. En el panel de navegación izquierdo, haga clic en **General** > **autenticación remota**.
- 2. Seleccione uno de los siguientes servicios de autenticación:

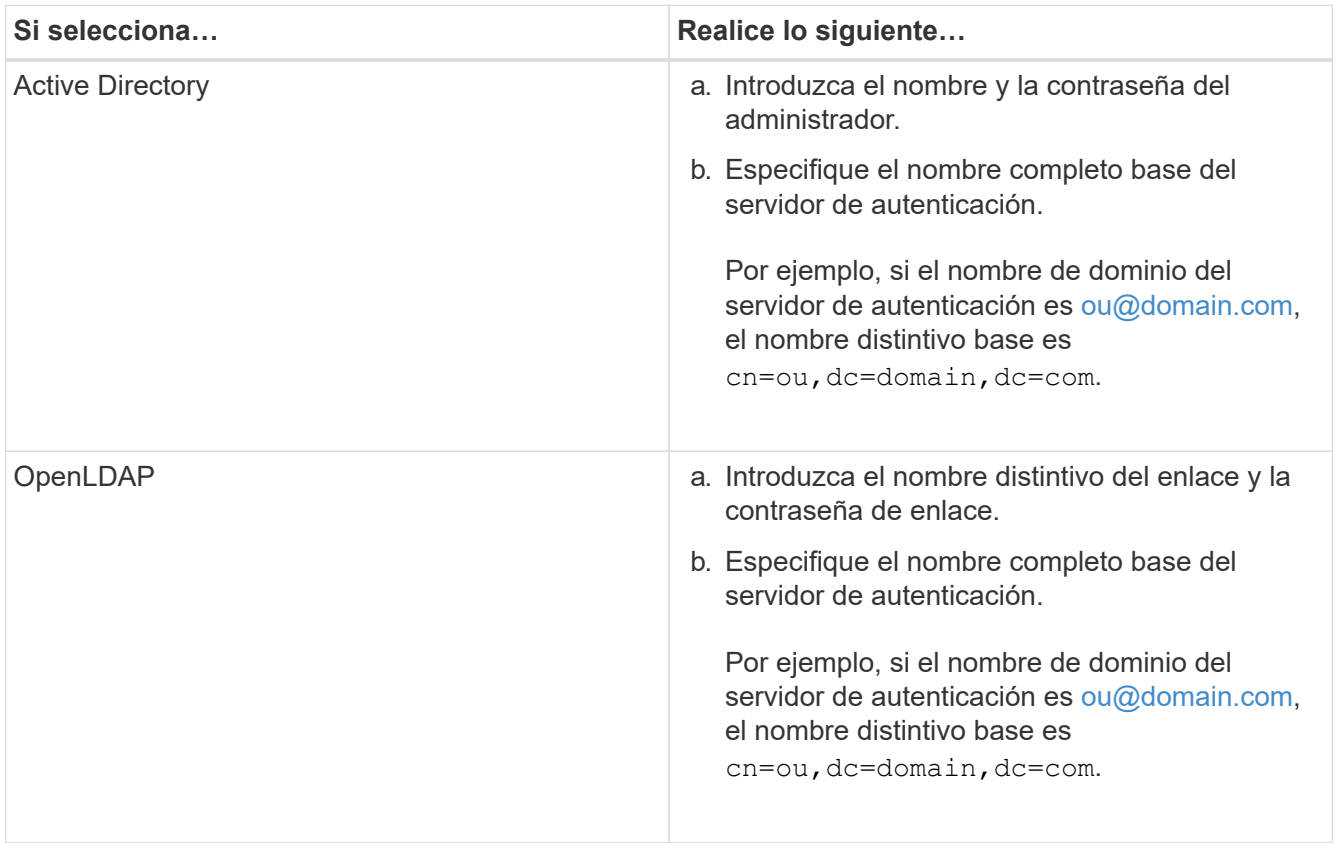

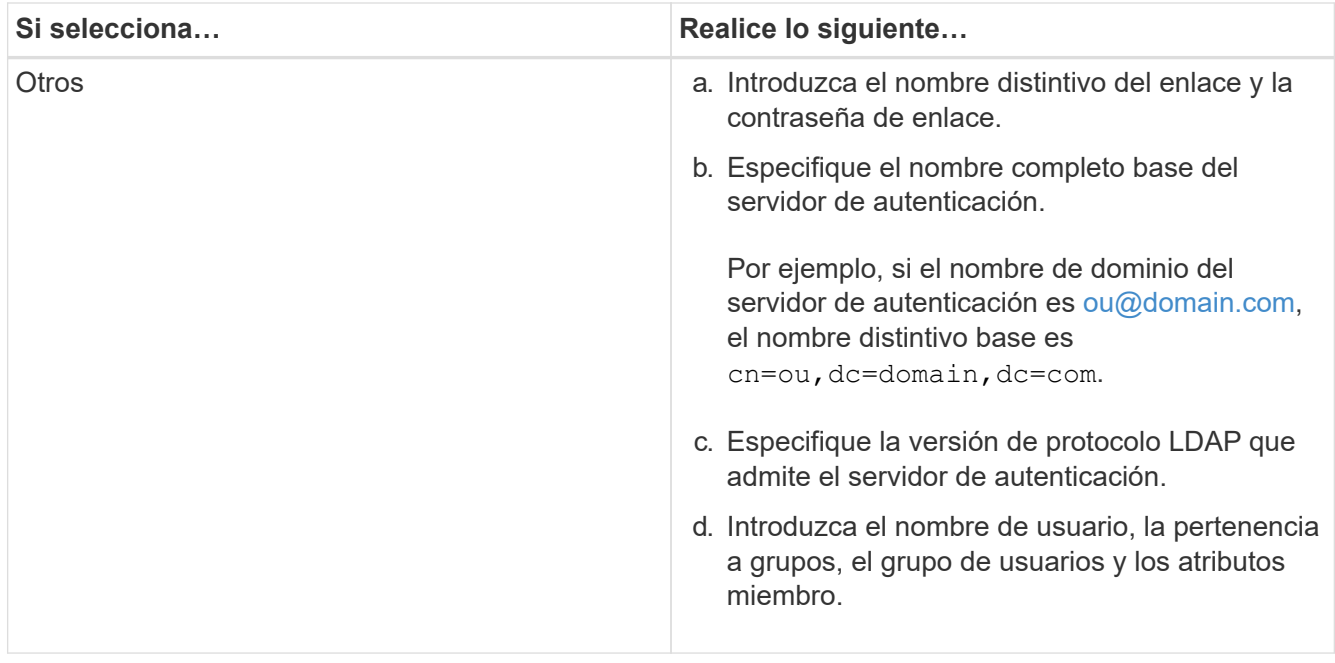

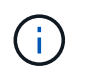

Si desea modificar el servicio de autenticación, debe eliminar todos los servidores de autenticación existentes y, a continuación, agregar nuevos servidores de autenticación.

3. Haga clic en **Guardar**.

### <span id="page-5-0"></span>**Añadiendo servidores de autenticación**

Puede añadir servidores de autenticación y habilitar la autenticación remota en el servidor de gestión para que los usuarios remotos dentro del servidor de autenticación puedan acceder a Unified Manager.

#### **Antes de empezar**

- Debe estar disponible la siguiente información:
	- Nombre de host o dirección IP del servidor de autenticación
	- Número de puerto del servidor de autenticación
- Debe haber habilitado la autenticación remota y configurado el servicio de autenticación para que el servidor de administración pueda autenticar usuarios o grupos remotos en el servidor de autenticación.
- Debe tener la función Administrador de aplicaciones.

#### **Acerca de esta tarea**

Si el servidor de autenticación que va a añadir forma parte de un par de alta disponibilidad (ha) (con la misma base de datos), también puede añadir el servidor de autenticación asociado. Esto permite que el servidor de administración se comunique con el asociado cuando no se puede acceder a uno de los servidores de autenticación.

#### **Pasos**

1. En el panel de navegación izquierdo, haga clic en **General** > **autenticación remota**.

2. Activar o desactivar la opción **utilizar conexión segura**:

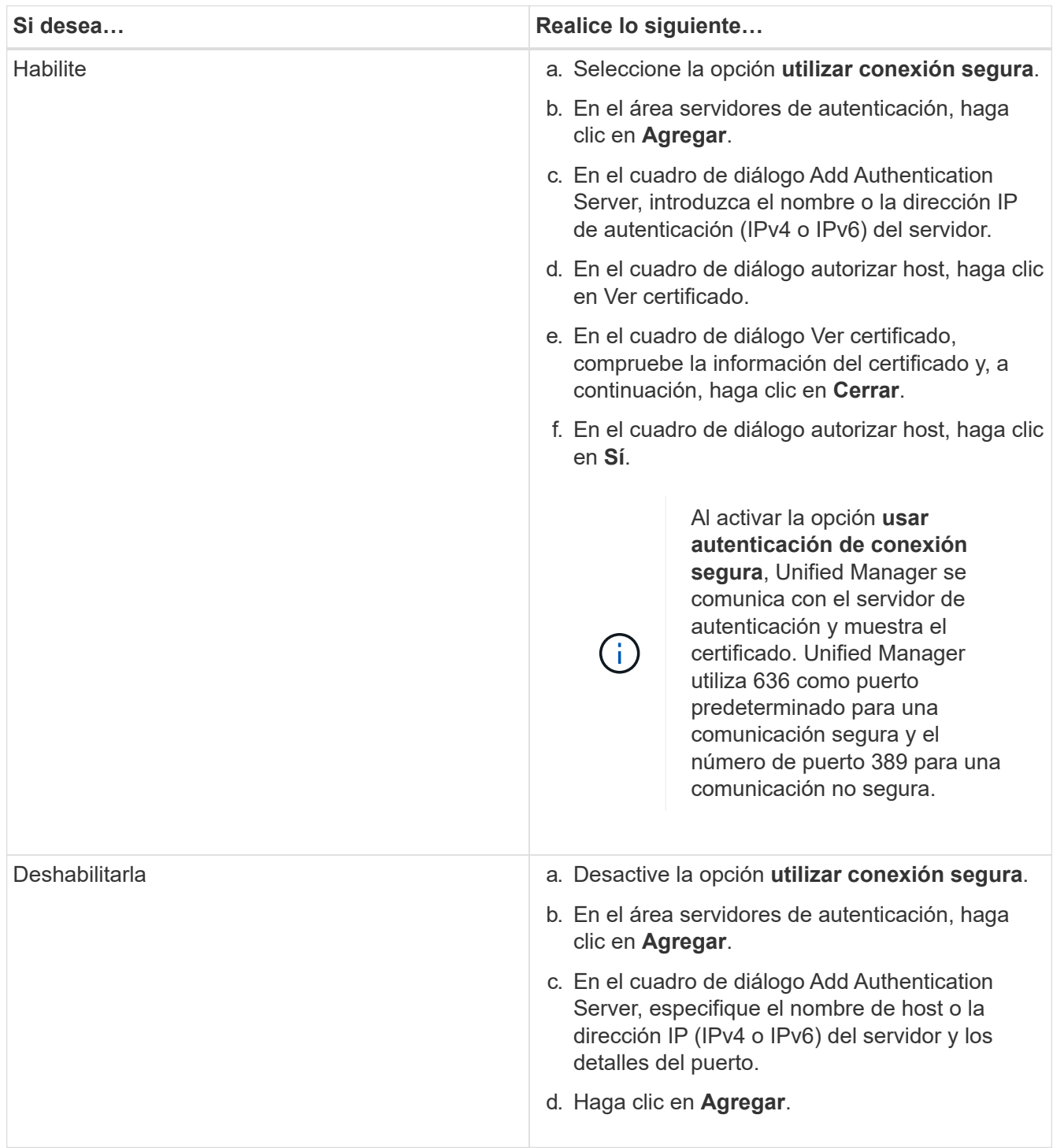

El servidor de autenticación que ha agregado se muestra en el área servidores.

3. Realice una autenticación de prueba para confirmar que puede autenticar usuarios en el servidor de autenticación que ha agregado.

## <span id="page-7-0"></span>**Prueba de la configuración de los servidores de autenticación**

Puede validar la configuración de los servidores de autenticación para garantizar que el servidor de gestión pueda comunicarse con ellos. Puede validar la configuración buscando un usuario remoto o un grupo remoto desde los servidores de autenticación y autentificándolos con la configuración configurada.

#### **Antes de empezar**

- Usted debe haber habilitado la autenticación remota y configurado el servicio de autenticación para que el servidor de Unified Manager pueda autenticar el usuario remoto o el grupo remoto.
- Debe haber agregado los servidores de autenticación para que el servidor de administración pueda buscar el usuario remoto o el grupo remoto desde estos servidores y autentificarlos.
- Debe tener la función Administrador de aplicaciones.

#### **Acerca de esta tarea**

Si el servicio de autenticación está establecido en Active Directory y si está validando la autenticación de usuarios remotos que pertenecen al grupo principal del servidor de autenticación, la información sobre el grupo principal no se muestra en los resultados de la autenticación.

#### **Pasos**

- 1. En el panel de navegación izquierdo, haga clic en **General** > **autenticación remota**.
- 2. Haga clic en **probar autenticación**.
- 3. En el cuadro de diálogo **Usuario de prueba**, especifique el nombre de usuario y la contraseña del usuario remoto o el nombre de usuario del grupo remoto y, a continuación, haga clic en **Prueba**.

Si va a autenticar un grupo remoto, no debe introducir la contraseña.

## <span id="page-7-1"></span>**Editar servidores de autenticación**

Es posible cambiar el puerto que utiliza Unified Manager Server para comunicarse con el servidor de autenticación.

#### **Antes de empezar**

Debe tener la función Administrador de aplicaciones.

#### **Pasos**

- 1. En el panel de navegación izquierdo, haga clic en **General** > **autenticación remota**.
- 2. Active la casilla **Desactivar búsqueda de grupo anidada**.
- 3. En el área **servidores de autenticación**, seleccione el servidor de autenticación que desea editar y, a continuación, haga clic en **Editar**.
- 4. En el cuadro de diálogo **Editar servidor de autenticación**, edite los detalles del puerto.
- 5. Haga clic en **Guardar**.

## <span id="page-8-0"></span>**Eliminar servidores de autenticación**

Puede eliminar un servidor de autenticación si desea impedir que Unified Manager Server se comunique con el servidor de autenticación. Por ejemplo, si desea cambiar un servidor de autenticación con el que el servidor de administración está comunicando, puede eliminar el servidor de autenticación y agregar un nuevo servidor de autenticación.

#### **Antes de empezar**

Debe tener la función Administrador de aplicaciones.

#### **Acerca de esta tarea**

Cuando se elimina un servidor de autenticación, los usuarios remotos o grupos del servidor de autenticación ya no pueden acceder a Unified Manager.

### **Pasos**

- 1. En el panel de navegación izquierdo, haga clic en **General** > **autenticación remota**.
- 2. Seleccione uno o varios servidores de autenticación que desee eliminar y, a continuación, haga clic en **Eliminar**.
- 3. Haga clic en **Sí** para confirmar la solicitud de eliminación.

Si la opción **usar conexión segura** está activada, los certificados asociados con el servidor de autenticación se eliminarán junto con el servidor de autenticación.

## <span id="page-8-1"></span>**Autenticación con Active Directory u OpenLDAP**

Es posible habilitar la autenticación remota en el servidor de gestión y configurar el servidor de gestión para que se comunique con los servidores de autenticación, de modo que los usuarios dentro de los servidores de autenticación puedan acceder a Unified Manager.

Puede utilizar uno de los siguientes servicios de autenticación predefinidos o especificar su propio servicio de autenticación:

• Active Directory de Microsoft

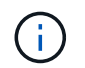

No puede usar los servicios de directorio ligero de Microsoft.

• OpenLDAP

Puede seleccionar el servicio de autenticación requerido y añadir los servidores de autenticación adecuados para habilitar los usuarios remotos en el servidor de autenticación para acceder a Unified Manager. El servidor de autenticación mantiene las credenciales de los usuarios o grupos remotos. El servidor de gestión usa el

protocolo ligero de acceso a directorios (LDAP) para autenticar a los usuarios remotos dentro del servidor de autenticación configurado.

Para los usuarios locales que se crean en Unified Manager, el servidor de gestión mantiene su propia base de datos de nombres de usuario y contraseñas. El servidor de gestión realiza la autenticación y no utiliza Active Directory ni OpenLDAP para la autenticación.

## <span id="page-9-0"></span>**Habilitación de la autenticación SAML**

Puede habilitar la autenticación del lenguaje de marcado de aserción de seguridad (SAML) para que los usuarios remotos se autentiquen mediante un proveedor de identidad seguro (IDP) antes de poder acceder a la interfaz de usuario web de Unified Manager.

#### **Antes de empezar**

- Debe haber configurado la autenticación remota y verificado que la autenticación se ha realizado correctamente.
- Debe haber creado al menos un usuario remoto, o un grupo remoto, con la función Administrador de aplicaciones.
- El proveedor de identidades (IDP) debe ser compatible con Unified Manager y debe configurarse.
- Debe tener la URL y los metadatos de IDP.
- Debe tener acceso al servidor IDP.

#### **Acerca de esta tarea**

Después de habilitar la autenticación SAML de Unified Manager, los usuarios no pueden acceder a la interfaz gráfica de usuario hasta que el IDP se haya configurado con la información de host del servidor de Unified Manager. Por lo tanto, debe estar preparado para completar ambas partes de la conexión antes de iniciar el proceso de configuración. El IDP se puede configurar antes o después de configurar Unified Manager.

Solo los usuarios remotos tendrán acceso a la interfaz gráfica de usuario de Unified Manager después de habilitar la autenticación SAML. Los usuarios locales y los usuarios de mantenimiento no podrán acceder a la interfaz de usuario. Esta configuración no afecta a los usuarios que acceden a la consola de mantenimiento, los comandos de Unified Manager o las ZAPI.

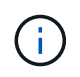

Unified Manager se reinicia automáticamente después de completar la configuración de SAML en esta página.

#### **Pasos**

- 1. En el panel de navegación izquierdo, haga clic en **General** > **autenticación SAML**.
- 2. Seleccione la casilla de verificación **Habilitar autenticación SAML**.

Se mostrarán los campos necesarios para configurar la conexión IDP.

3. Introduzca el URI de IDP y los metadatos de IDP necesarios para conectar el servidor de Unified Manager al servidor de IDP.

Si se puede acceder al servidor IDP directamente desde el servidor de Unified Manager, puede hacer clic

en el botón **Fetch IDP Metadata** después de introducir el URI IDP para rellenar el campo IDP Metadata automáticamente.

4. Copie el URI de metadatos de host de Unified Manager o guarde los metadatos del host en un archivo de texto XML.

Ahora es posible configurar el servidor IDP con esta información.

5. Haga clic en **Guardar**.

Aparece un cuadro de mensaje para confirmar que desea completar la configuración y reiniciar Unified Manager.

6. Haga clic en **Confirmar y cerrar sesión** y se reiniciará Unified Manager.

#### **Resultados**

La próxima vez que los usuarios remotos autorizados intenten acceder a la interfaz gráfica de Unified Manager, deberán introducir sus credenciales en la página de inicio de sesión de IDP en lugar de en la página de inicio de sesión de Unified Manager.

### **Después de terminar**

Si no se ha completado todavía, acceda a IDP e introduzca el URI del servidor de Unified Manager y los metadatos para completar la configuración.

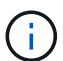

Cuando se utiliza ADFS como proveedor de identidades, la interfaz gráfica de usuario de Unified Manager no cumple el tiempo de espera de ADFS y continúa funcionando hasta que se alcanza el tiempo de espera de la sesión de Unified Manager. Puede cambiar el tiempo de espera de la sesión de la GUI haciendo clic en **General** > **Configuración de características** > **tiempo de espera de inactividad**.

## <span id="page-10-0"></span>**Requisitos del proveedor de identidades**

Al configurar Unified Manager para que utilice un proveedor de identidades (IDP) para realizar la autenticación SAML de todos los usuarios remotos, debe tener en cuenta algunos ajustes de configuración necesarios para que la conexión a Unified Manager se haya realizado correctamente.

Debe introducir el URI y los metadatos de Unified Manager en el servidor IDP. Puede copiar esta información desde la página autenticación de Unified Manager SAML. Unified Manager se considera el proveedor de servicios (SP) en el estándar de lenguaje de marcado de aserción de seguridad (SAML).

#### **Estándares de cifrado compatibles**

- Estándar de cifrado avanzado (AES): AES-128 y AES-256
- Secure Hash Algorithm (SHA): SHA-1 y SHA-256

#### **Proveedores de identidades validados**

• Shibboleth

• Servicios de Federación de Active Directory (ADFS).

### **Requisitos de configuración de ADFS**

• Debe definir tres reglas de reclamación en el siguiente orden que se requieren para que Unified Manager analice las respuestas SAML de ADFS para esta entrada de confianza de parte confiable.

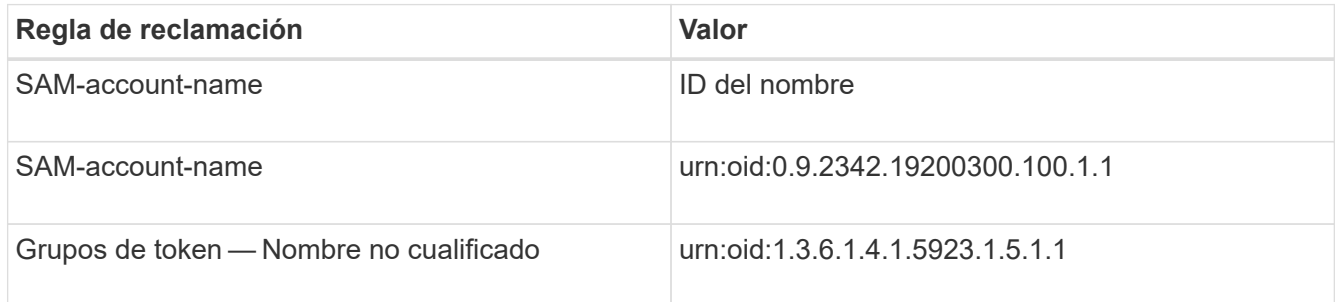

- Debe establecer el método de autenticación en "'autenticación de formularios'" o los usuarios pueden recibir un error al cerrar sesión en Unified Manager . Siga estos pasos:
	- a. Abra la Consola de administración de ADFS.
	- b. Haga clic en la carpeta Directivas de autenticación de la vista de árbol izquierda.
	- c. En acciones a la derecha, haga clic en Editar directiva de autenticación primaria global.
	- d. Establezca el método de autenticación de la intranet en "'autenticación de formularios'" en lugar del valor predeterminado "'autenticación de Windows'".
- En algunos casos, se rechaza iniciar sesión mediante el IDP cuando el certificado de seguridad de Unified Manager está firmado por CA. Existen dos soluciones alternativas para resolver este problema:
	- Siga las instrucciones identificadas en el vínculo para deshabilitar la comprobación de revocación en el servidor ADFS para la parte de confianza asociada al certificado de CA encadenada:

["Desactive el control de revocación por confianza de parte de confianza"](http://www.torivar.com/2016/03/22/adfs-3-0-disable-revocation-check-windows-2012-r2/)

◦ Haga que el servidor de CA resida en el servidor ADFS para firmar la solicitud de certificado del servidor Unified Manager.

### **Otros requisitos de configuración**

• La desviación del reloj de Unified Manager se establece en 5 minutos, por lo que la diferencia de hora entre el servidor IDP y el servidor Unified Manager no puede ser superior a 5 minutos o se producirá un error en la autenticación.

## <span id="page-11-0"></span>**Cambiar el proveedor de identidades utilizado para la autenticación SAML**

Es posible cambiar el proveedor de identidades (IDP) que Unified Manager utiliza para autenticar usuarios remotos.

### **Antes de empezar**

• Debe tener la URL y los metadatos de IDP.

• Debe tener acceso al IDP.

### **Acerca de esta tarea**

El nuevo IDP se puede configurar antes o después de configurar Unified Manager.

### **Pasos**

- 1. En el panel de navegación izquierdo, haga clic en **General** > **autenticación SAML**.
- 2. Introduzca el URI nuevo de IDP y los metadatos de IDP necesarios para conectar el servidor de Unified Manager al IDP.

Si se puede acceder al IDP directamente desde el servidor de Unified Manager, puede hacer clic en el botón **Fetch IDP Metadata** después de introducir la URL del IDP para rellenar el campo IDP Metadata automáticamente.

- 3. Copie el URI de metadatos de Unified Manager o guarde los metadatos en un archivo de texto XML.
- 4. Haga clic en **Guardar configuración**.

Aparece un cuadro de mensaje para confirmar que desea cambiar la configuración.

5. Haga clic en **Aceptar**.

### **Después de terminar**

Acceda al nuevo IDP e introduzca el URI del servidor de Unified Manager y los metadatos para completar la configuración.

La próxima vez que los usuarios remotos autorizados intenten acceder a la interfaz gráfica de Unified Manager, deberán introducir sus credenciales en la nueva página de inicio de sesión de IDP en lugar de en la página de inicio de sesión de IDP anterior.

## <span id="page-12-0"></span>**Deshabilitación de la autenticación SAML**

Es posible deshabilitar la autenticación SAML cuando se desea dejar de autenticar usuarios remotos a través de un proveedor de identidad segura (IDP) para poder iniciar sesión en la interfaz de usuario web de Unified Manager. Cuando se deshabilita la autenticación SAML, los proveedores de servicios de directorio configurados, como Active Directory o LDAP, realizan la autenticación de inicio de sesión.

### **Acerca de esta tarea**

Después de deshabilitar la autenticación SAML, los usuarios locales y los usuarios de mantenimiento podrán acceder a la interfaz gráfica de usuario además de los usuarios remotos configurados.

También puede deshabilitar la autenticación SAML con la consola de mantenimiento de Unified Manager si no tiene acceso a la interfaz gráfica de usuario.

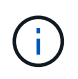

Unified Manager se reinicia automáticamente después de deshabilitar la autenticación de SAML.

#### **Pasos**

- 1. En el panel de navegación izquierdo, haga clic en **General** > **autenticación SAML**.
- 2. Desactive la casilla de verificación **Activar autenticación SAML**.
- 3. Haga clic en **Guardar**.

Aparece un cuadro de mensaje para confirmar que desea completar la configuración y reiniciar Unified Manager.

4. Haga clic en **Confirmar y cerrar sesión** y se reiniciará Unified Manager.

### **Resultados**

La próxima vez que los usuarios remotos intenten acceder a la interfaz gráfica de Unified Manager, deberán introducir sus credenciales en la página de inicio de sesión de Unified Manager en lugar de en la página de inicio de sesión de IDP.

### **Después de terminar**

Acceda a IDP y elimine el URI del servidor de Unified Manager y los metadatos.

### <span id="page-13-0"></span>**Descripción de las ventanas de autenticación y cuadros de diálogo**

Puede habilitar la autenticación LDAP desde la página Configuración/autenticación.

#### **Autenticación remota**

Puede utilizar la página autenticación remota para configurar Unified Manager para comunicarse con el servidor de autenticación con el fin de autenticar a los usuarios remotos que intentan iniciar sesión en la interfaz de usuario web de Unified Manager.

Debe tener el rol de administrador de aplicaciones o de administrador del almacenamiento.

Después de seleccionar la casilla de verificación Habilitar autenticación remota, puede habilitar la autenticación remota mediante un servidor de autenticación.

#### • **Servicio de autenticación**

Permite configurar el servidor de administración para autenticar usuarios en proveedores de servicios de directorio, como Active Directory, OpenLDAP o especificar su propio mecanismo de autenticación. Sólo puede especificar un servicio de autenticación si ha habilitado la autenticación remota.

#### ◦ **Active Directory**

▪ Nombre del administrador

Especifica el nombre de administrador del servidor de autenticación.

▪ Contraseña

Especifica la contraseña para acceder al servidor de autenticación.

▪ Nombre completo base

Especifica la ubicación de los usuarios remotos en el servidor de autenticación. Por ejemplo, si el nombre de dominio del servidor de autenticación es [ou@domain.com](mailto:ou@domain.com), el nombre distintivo base es cn=ou,dc=domain,dc=com.

▪ Deshabilite la búsqueda de grupo anidada

Especifica si se habilita o deshabilita la opción de búsqueda de grupos anidados. De forma predeterminada, esta opción está deshabilitada. Si utiliza Active Directory, puede acelerar la autenticación desactivando la compatibilidad con grupos anidados.

▪ Utilice Conexión segura

Especifica el servicio de autenticación utilizado para comunicarse con los servidores de autenticación.

#### ◦ **OpenLDAP**

▪ Nombre distintivo del enlace

Especifica el nombre distintivo del enlace que se utiliza junto con el nombre completo de la base para buscar usuarios remotos en el servidor de autenticación.

▪ Enlazar contraseña

Especifica la contraseña para acceder al servidor de autenticación.

▪ Nombre completo base

Especifica la ubicación de los usuarios remotos en el servidor de autenticación. Por ejemplo, si el nombre de dominio del servidor de autenticación es [ou@domain.com](mailto:ou@domain.com), el nombre distintivo base es cn=ou,dc=domain,dc=com.

▪ Utilice Conexión segura

Especifica que Secure LDAP se usa para comunicarse con servidores de autenticación LDAPS.

#### ◦ **Otros**

▪ Nombre distintivo del enlace

Especifica el nombre distintivo del enlace que se utiliza junto con el nombre completo de la base para buscar usuarios remotos en el servidor de autenticación configurado.

▪ Enlazar contraseña

Especifica la contraseña para acceder al servidor de autenticación.

▪ Nombre completo base

Especifica la ubicación de los usuarios remotos en el servidor de autenticación. Por ejemplo, si el nombre de dominio del servidor de autenticación es [ou@domain.com](mailto:ou@domain.com), el nombre distintivo base es cn=ou,dc=domain,dc=com.

▪ Versión de protocolo

Especifica la versión LDAP (Lightweight Directory Access Protocol) que admite el servidor de autenticación. Puede especificar si la versión del protocolo se debe detectar automáticamente o si se debe establecer la versión en 2 o 3.

▪ Atributo Nombre de usuario

Especifica el nombre del atributo en el servidor de autenticación que contiene nombres de inicio de sesión de usuario que el servidor de administración debe autenticar.

▪ Atributo de pertenencia a grupos

Especifica un valor que asigna la pertenencia al grupo del servidor de administración a usuarios remotos en función de un atributo y un valor especificado en el servidor de autenticación del usuario.

▪ UGID

Si los usuarios remotos se incluyen como miembros de un objeto GroupOfUniqueNames en el servidor de autenticación, esta opción permite asignar la pertenencia al grupo del servidor de administración a los usuarios remotos basándose en un atributo especificado en ese objeto GroupOfUniqueNames.

▪ Deshabilite la búsqueda de grupo anidada

Especifica si se habilita o deshabilita la opción de búsqueda de grupos anidados. De forma predeterminada, esta opción está deshabilitada. Si utiliza Active Directory, puede acelerar la autenticación desactivando la compatibilidad con grupos anidados.

▪ Miembro

Especifica el nombre de atributo que el servidor de autenticación utiliza para almacenar información acerca de los miembros individuales de un grupo.

▪ Clase de objeto de usuario

Especifica la clase de objeto de un usuario en el servidor de autenticación remota.

▪ Clase de objeto de grupo

Especifica la clase de objeto de todos los grupos del servidor de autenticación remota.

▪ Utilice Conexión segura

Especifica el servicio de autenticación utilizado para comunicarse con los servidores de autenticación.

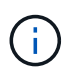

Si desea modificar el servicio de autenticación, asegúrese de eliminar los servidores de autenticación existentes y agregar nuevos servidores de autenticación.

#### **Área servidores de autenticación**

El área servidores de autenticación muestra los servidores de autenticación con los que se comunica el servidor de administración para buscar y autenticar usuarios remotos. El servidor de autenticación mantiene las credenciales de los usuarios o grupos remotos.

#### • **Botones de comando**

Permite añadir, editar o eliminar servidores de autenticación.

◦ Agregar

Permite añadir un servidor de autenticación.

Si el servidor de autenticación que va a agregar forma parte de un par de alta disponibilidad (con la misma base de datos), también puede agregar el servidor de autenticación asociado. Esto permite que el servidor de administración se comunique con el asociado cuando no se puede acceder a uno de los servidores de autenticación.

◦ Editar

Permite editar la configuración de un servidor de autenticación seleccionado.

◦ Eliminar

Elimina los servidores de autenticación seleccionados.

• **Nombre o dirección IP**

Muestra el nombre de host o la dirección IP del servidor de autenticación que se usa para autenticar al usuario en el servidor de administración.

• **Puerto**

Muestra el número de puerto del servidor de autenticación.

#### • **Probar autenticación**

Este botón valida la configuración del servidor de autenticación autenticando un usuario o grupo remoto.

Durante las pruebas, si especifica sólo el nombre de usuario, el servidor de administración busca el usuario remoto en el servidor de autenticación, pero no lo autentica. Si especifica tanto el nombre de usuario como la contraseña, el servidor de gestión busca y autentica al usuario remoto.

No se puede probar la autenticación si la autenticación remota está deshabilitada.

#### **Página autenticación SAML**

Es posible usar la página autenticación de SAML para configurar Unified Manager para autenticar usuarios remotos mediante SAML a través de un proveedor de identidad seguro (IDP) para que puedan iniciar sesión en la interfaz de usuario web de Unified Manager.

- Debe tener el rol de administrador de aplicaciones para crear o modificar la configuración de SAML.
- Debe haber configurado la autenticación remota.
- Debe haber configurado al menos un usuario remoto o un grupo remoto.

Después de configurar la autenticación remota y los usuarios remotos, puede seleccionar la casilla de comprobación Habilitar autenticación SAML para habilitar la autenticación mediante un proveedor de

identidades seguro.

#### • **URI de IDP**

El URI para acceder al IDP desde el servidor de Unified Manager. A continuación se enumeran los URI de ejemplo.

URI de ejemplo de ADFS:

```
https://win2016-dc.ntap2016.local/federationmetadata/2007-
06/federationmetadata.xml
```
Ejemplo de URI de Shibboleth:

https://centos7.ntap2016.local/idp/shibboleth

#### • **Metadatos IDP**

Los metadatos de IDP tienen formato XML.

Si se puede acceder a la URL de IDP desde el servidor de Unified Manager, puede hacer clic en el botón **Fetch IDP Metadata** para rellenar este campo.

#### • **Sistema host (FQDN)**

El nombre de dominio completo del sistema host de Unified Manager, tal como se define durante la instalación. Puede cambiar este valor si es necesario.

#### • **URI de host**

El URI para acceder al sistema host de Unified Manager desde el IDP.

#### • **Metadatos del host**

Los metadatos del sistema host en formato XML.

#### **Información de copyright**

Copyright © 2024 NetApp, Inc. Todos los derechos reservados. Imprimido en EE. UU. No se puede reproducir este documento protegido por copyright ni parte del mismo de ninguna forma ni por ningún medio (gráfico, electrónico o mecánico, incluidas fotocopias, grabaciones o almacenamiento en un sistema de recuperación electrónico) sin la autorización previa y por escrito del propietario del copyright.

El software derivado del material de NetApp con copyright está sujeto a la siguiente licencia y exención de responsabilidad:

ESTE SOFTWARE LO PROPORCIONA NETAPP «TAL CUAL» Y SIN NINGUNA GARANTÍA EXPRESA O IMPLÍCITA, INCLUYENDO, SIN LIMITAR, LAS GARANTÍAS IMPLÍCITAS DE COMERCIALIZACIÓN O IDONEIDAD PARA UN FIN CONCRETO, CUYA RESPONSABILIDAD QUEDA EXIMIDA POR EL PRESENTE DOCUMENTO. EN NINGÚN CASO NETAPP SERÁ RESPONSABLE DE NINGÚN DAÑO DIRECTO, INDIRECTO, ESPECIAL, EJEMPLAR O RESULTANTE (INCLUYENDO, ENTRE OTROS, LA OBTENCIÓN DE BIENES O SERVICIOS SUSTITUTIVOS, PÉRDIDA DE USO, DE DATOS O DE BENEFICIOS, O INTERRUPCIÓN DE LA ACTIVIDAD EMPRESARIAL) CUALQUIERA SEA EL MODO EN EL QUE SE PRODUJERON Y LA TEORÍA DE RESPONSABILIDAD QUE SE APLIQUE, YA SEA EN CONTRATO, RESPONSABILIDAD OBJETIVA O AGRAVIO (INCLUIDA LA NEGLIGENCIA U OTRO TIPO), QUE SURJAN DE ALGÚN MODO DEL USO DE ESTE SOFTWARE, INCLUSO SI HUBIEREN SIDO ADVERTIDOS DE LA POSIBILIDAD DE TALES DAÑOS.

NetApp se reserva el derecho de modificar cualquiera de los productos aquí descritos en cualquier momento y sin aviso previo. NetApp no asume ningún tipo de responsabilidad que surja del uso de los productos aquí descritos, excepto aquello expresamente acordado por escrito por parte de NetApp. El uso o adquisición de este producto no lleva implícita ninguna licencia con derechos de patente, de marcas comerciales o cualquier otro derecho de propiedad intelectual de NetApp.

Es posible que el producto que se describe en este manual esté protegido por una o más patentes de EE. UU., patentes extranjeras o solicitudes pendientes.

LEYENDA DE DERECHOS LIMITADOS: el uso, la copia o la divulgación por parte del gobierno están sujetos a las restricciones establecidas en el subpárrafo (b)(3) de los derechos de datos técnicos y productos no comerciales de DFARS 252.227-7013 (FEB de 2014) y FAR 52.227-19 (DIC de 2007).

Los datos aquí contenidos pertenecen a un producto comercial o servicio comercial (como se define en FAR 2.101) y son propiedad de NetApp, Inc. Todos los datos técnicos y el software informático de NetApp que se proporcionan en este Acuerdo tienen una naturaleza comercial y se han desarrollado exclusivamente con fondos privados. El Gobierno de EE. UU. tiene una licencia limitada, irrevocable, no exclusiva, no transferible, no sublicenciable y de alcance mundial para utilizar los Datos en relación con el contrato del Gobierno de los Estados Unidos bajo el cual se proporcionaron los Datos. Excepto que aquí se disponga lo contrario, los Datos no se pueden utilizar, desvelar, reproducir, modificar, interpretar o mostrar sin la previa aprobación por escrito de NetApp, Inc. Los derechos de licencia del Gobierno de los Estados Unidos de América y su Departamento de Defensa se limitan a los derechos identificados en la cláusula 252.227-7015(b) de la sección DFARS (FEB de 2014).

#### **Información de la marca comercial**

NETAPP, el logotipo de NETAPP y las marcas que constan en <http://www.netapp.com/TM>son marcas comerciales de NetApp, Inc. El resto de nombres de empresa y de producto pueden ser marcas comerciales de sus respectivos propietarios.